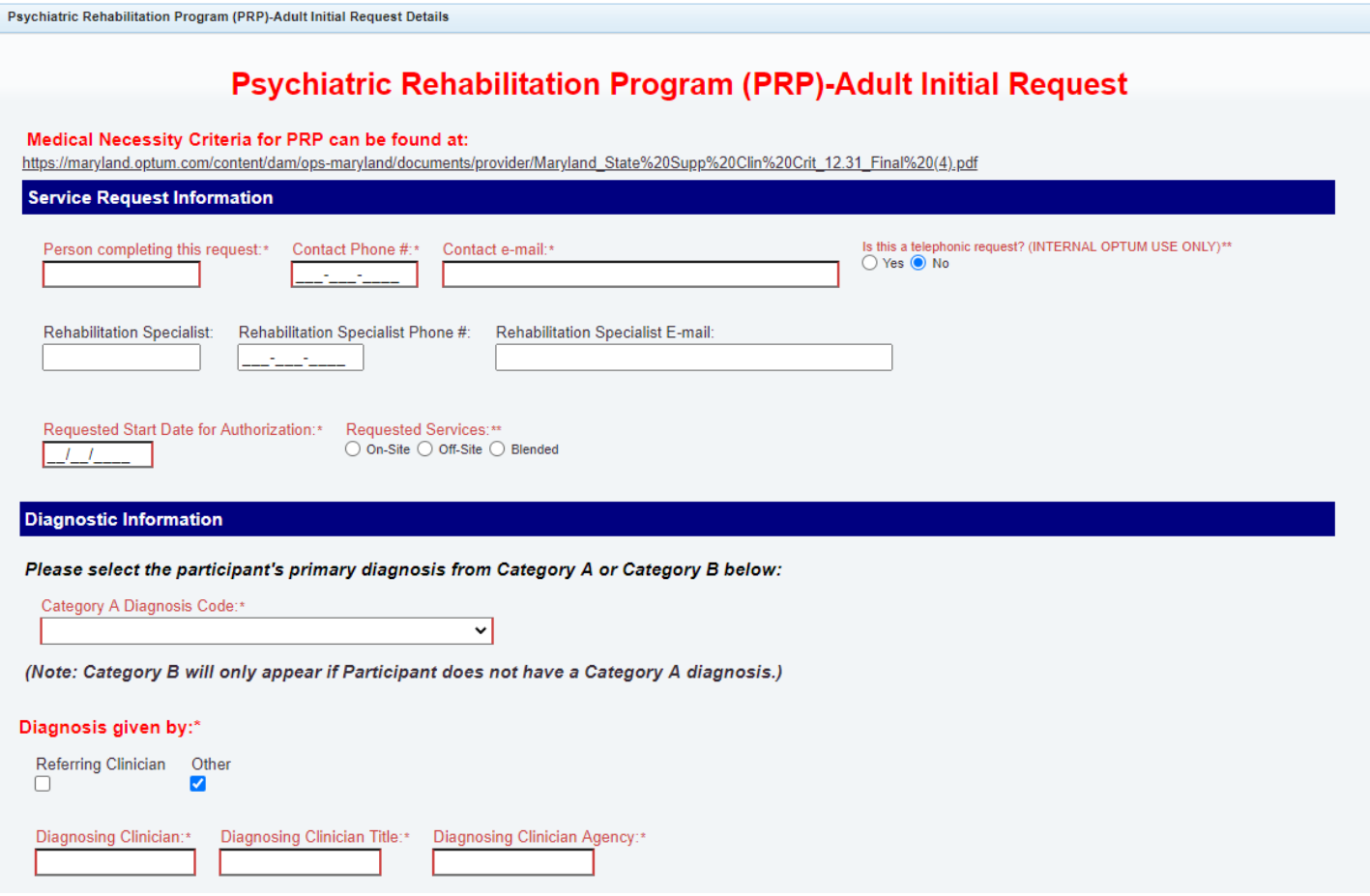

Please note, two different views appear based on Diagnosis selected:

## **If Category A diagnosis is selected:**

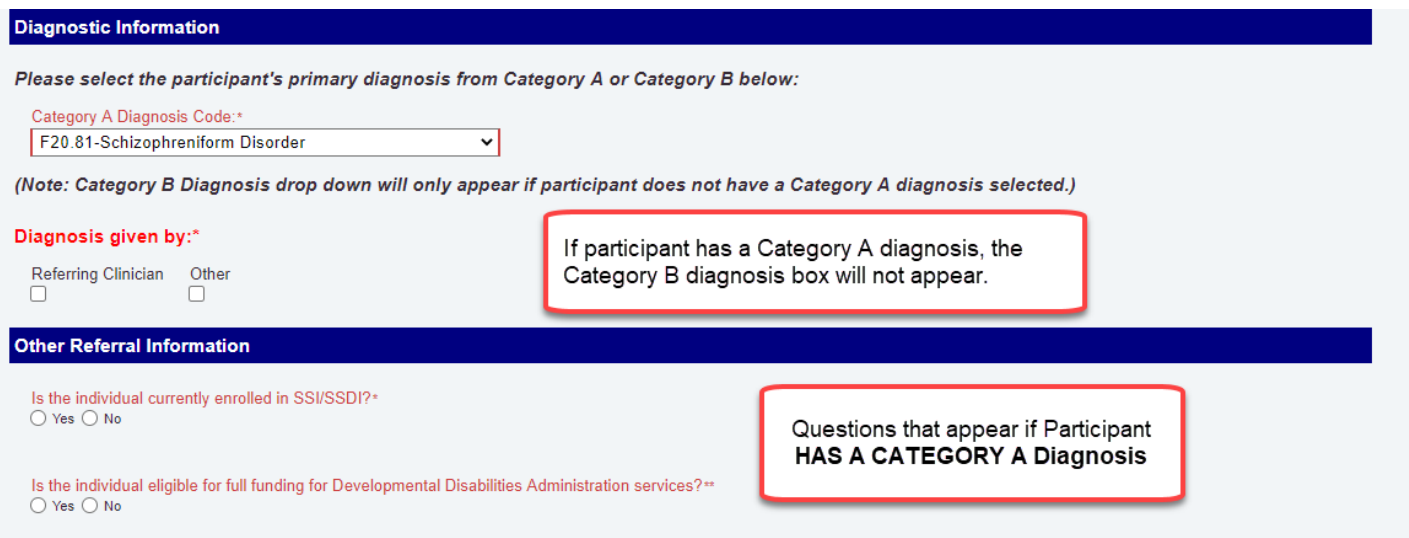

Is the primary reason for the individual's impairment due to an organic process or syndrome, intellectual disability, a neurodevelopmental disorder or neurocognitive disorder?"<br>○ Yes ○ No

# **If participant does not have a Category A diagnosis, the Category B diagnosis box will appear:**

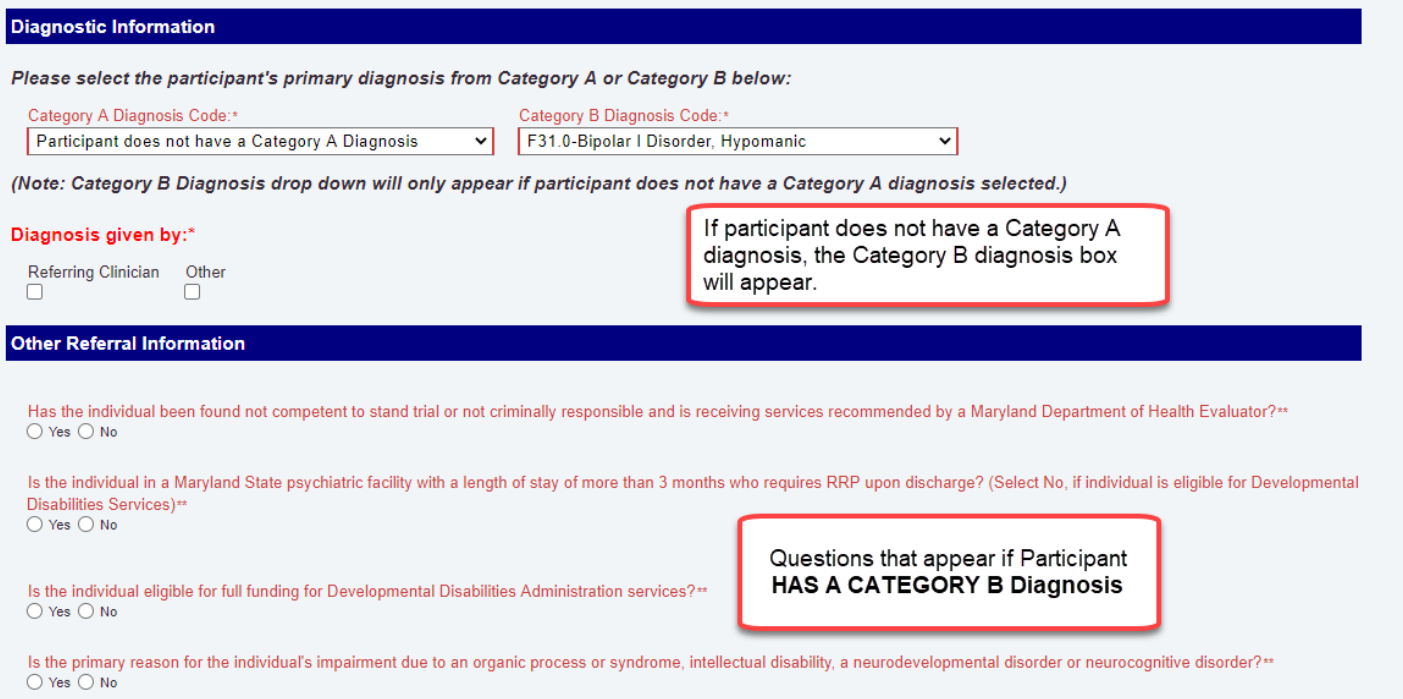

### **The rest of the form is the same, regardless of diagnosis selected:**

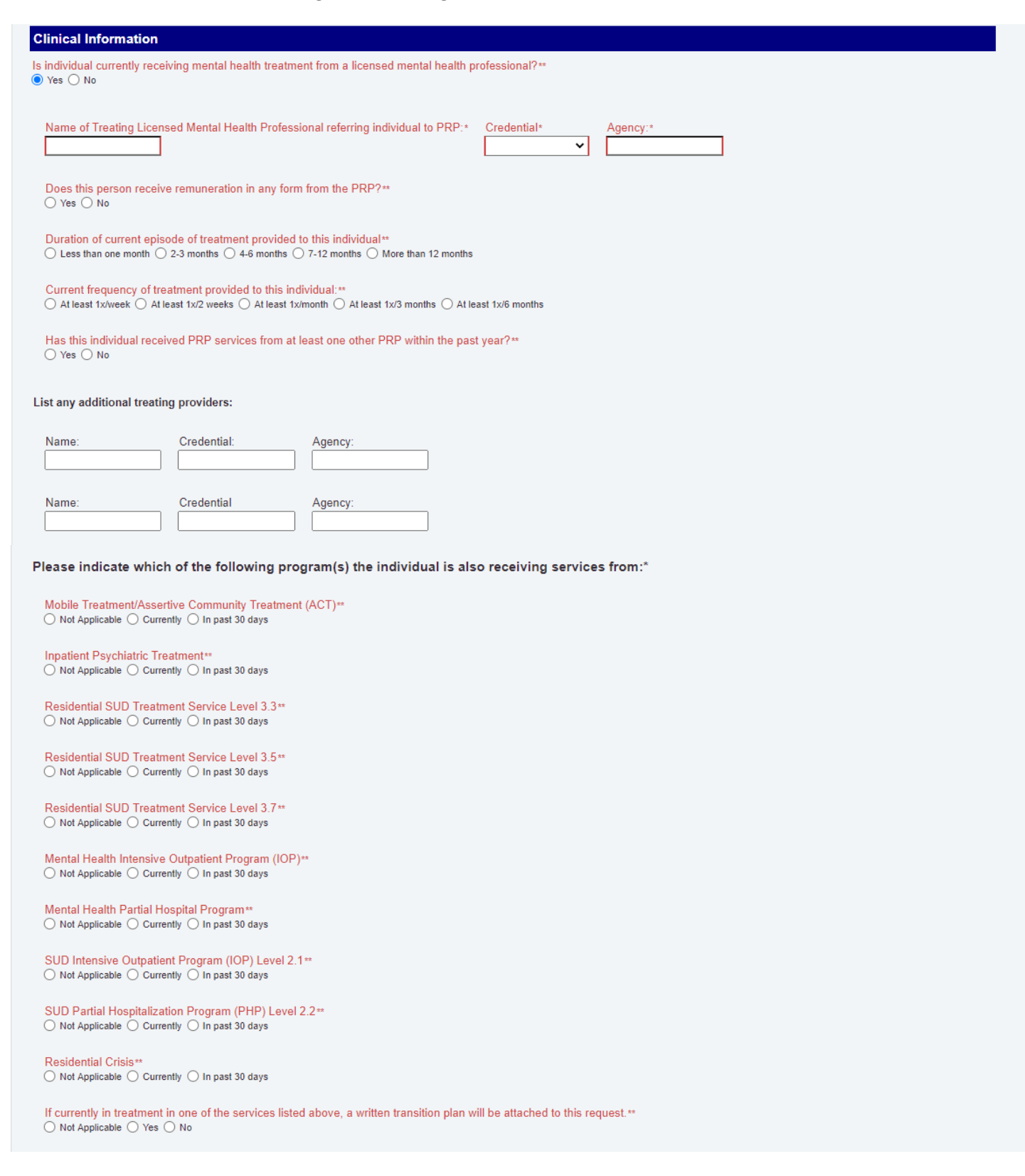

## **Functional Criteria**

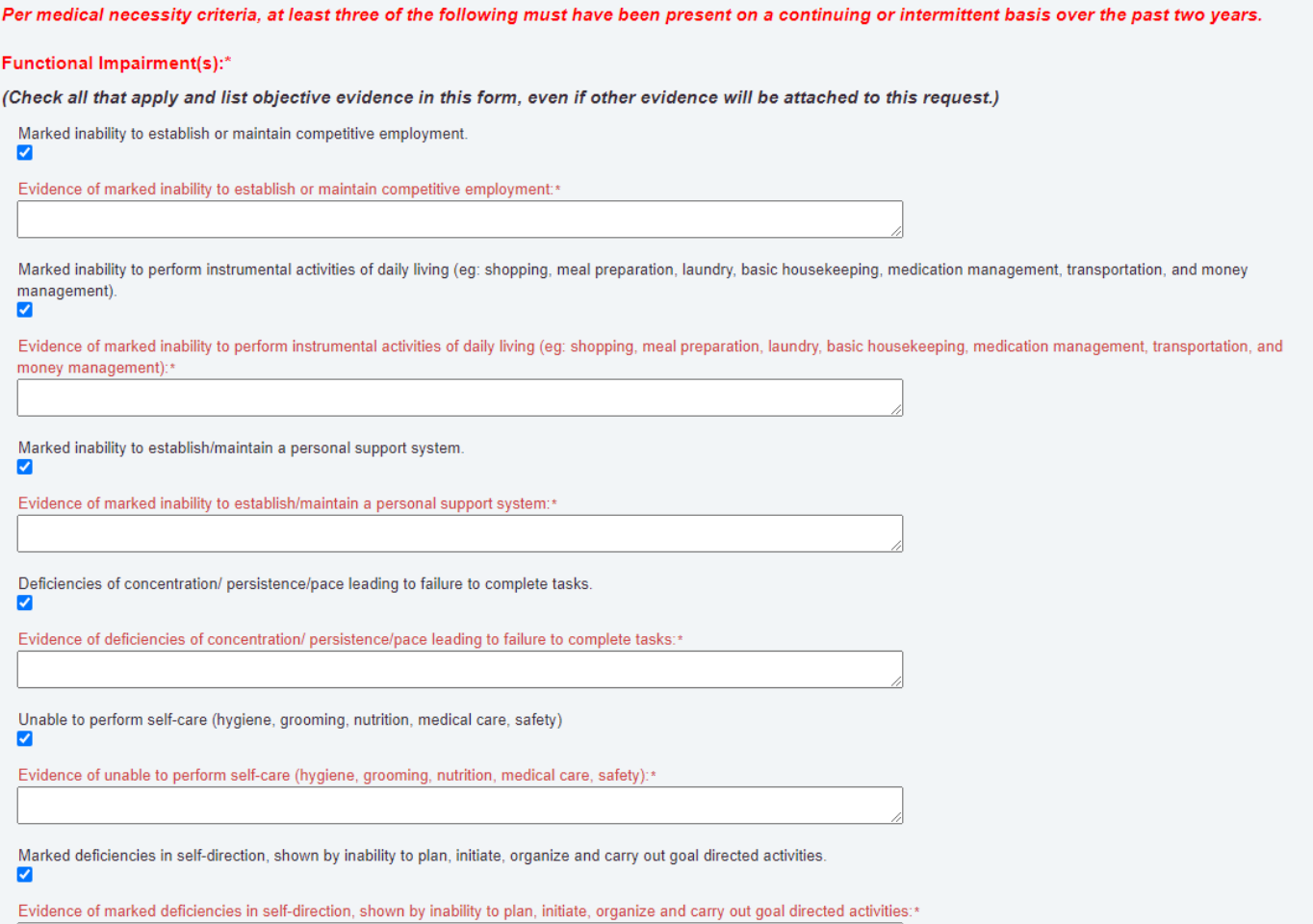

Marked inability to procure financial assistance to support community living.  $\overline{\mathbf{v}}$ Evidence of marked inability to procure financial assistance to support community living:\* Duration of Impairment(s):\* Marked functional impairment has been present for less than 2 years.  $\Box$ Marked functional impairment has been limited to less than 3 of the above-listed areas.  $\Box$ Has demonstrated marked impaired functioning primarily due to a mental illness in at least three of the areas listed above at least 2 years. □ Has demonstrated impaired role functioning primarily due to a mental illness for at least 3 years. O **Alternative Service and Transition Considerations** Consideration has been given to using peer supports and other informal supports such as family. Ø List attempts and outcomes of any efforts to serve this individual through less formal means such as peer supports, or family:\*

Functional impairments can be safely addressed at the PRP level of care. C

List specific ways in which PRP services are expected to help this individual:\*

#### **Confirmation & Attestation**

Please note this authorization request is not a guarantee of payment, coverage is still subject to applicable State of Maryland benefits.

I attest all of the information provided is accurate and reflected in the participant's medical record.\*

 $\Box$  $\odot$  Yes

The Data Capture form will launch automatically when this form is saved. No selection is needed.\*\*

#### Important:

1) When this form is saved a pop-up box will appear regarding an additional form being recommended. Click Continue to move to the next form.

2) After the final form is completed you will be returned to the authorization screen.

3) Upload the most recent PRP referral document under Attachments on the authorization screen.

Failure to complete all forms and/or upload required documentation may result in a delay in processing or an administrative denial.